## Acceder a los Informes de Progreso

Paso: 1 : Vaya a [www.hobbsschools.net](http://www.hobbsschools.net) Haga click en Parents Haga click en Check Grades

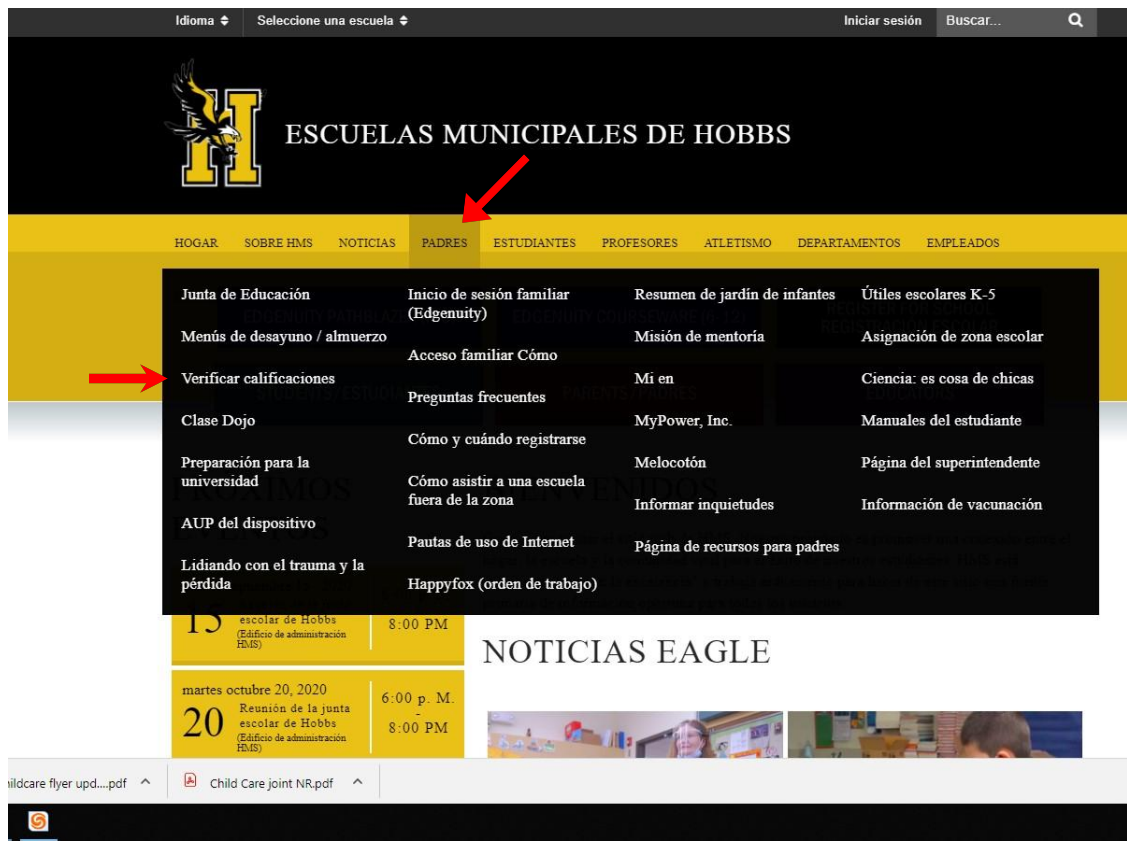

Paso 2: Ingrese la información de inicio de sesión de los padres

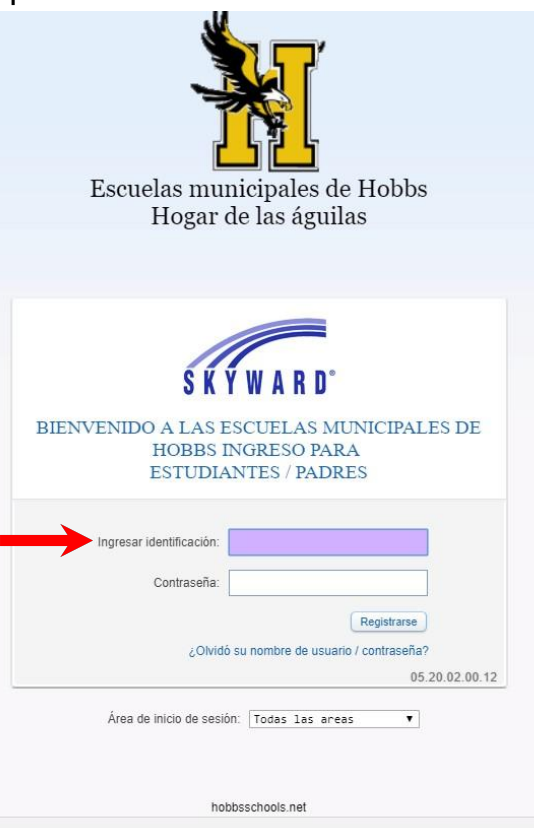

Paso 3: En la esquina superior izquierda, haga clic en Family Access

Paso 4: Seleccionee al estudiante del menú desplegable Paso 5: En el menú del lado ezquierdo, haga clic en Portfolio

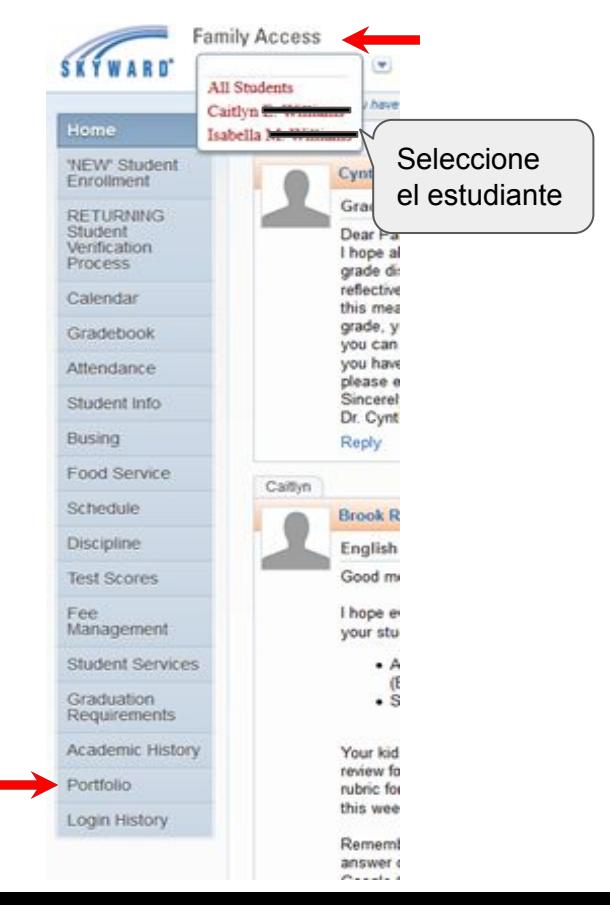

<sub>odf</sub>  $\lambda$ 

## Paso 6: Haga clic en el informe de progreso más reciente

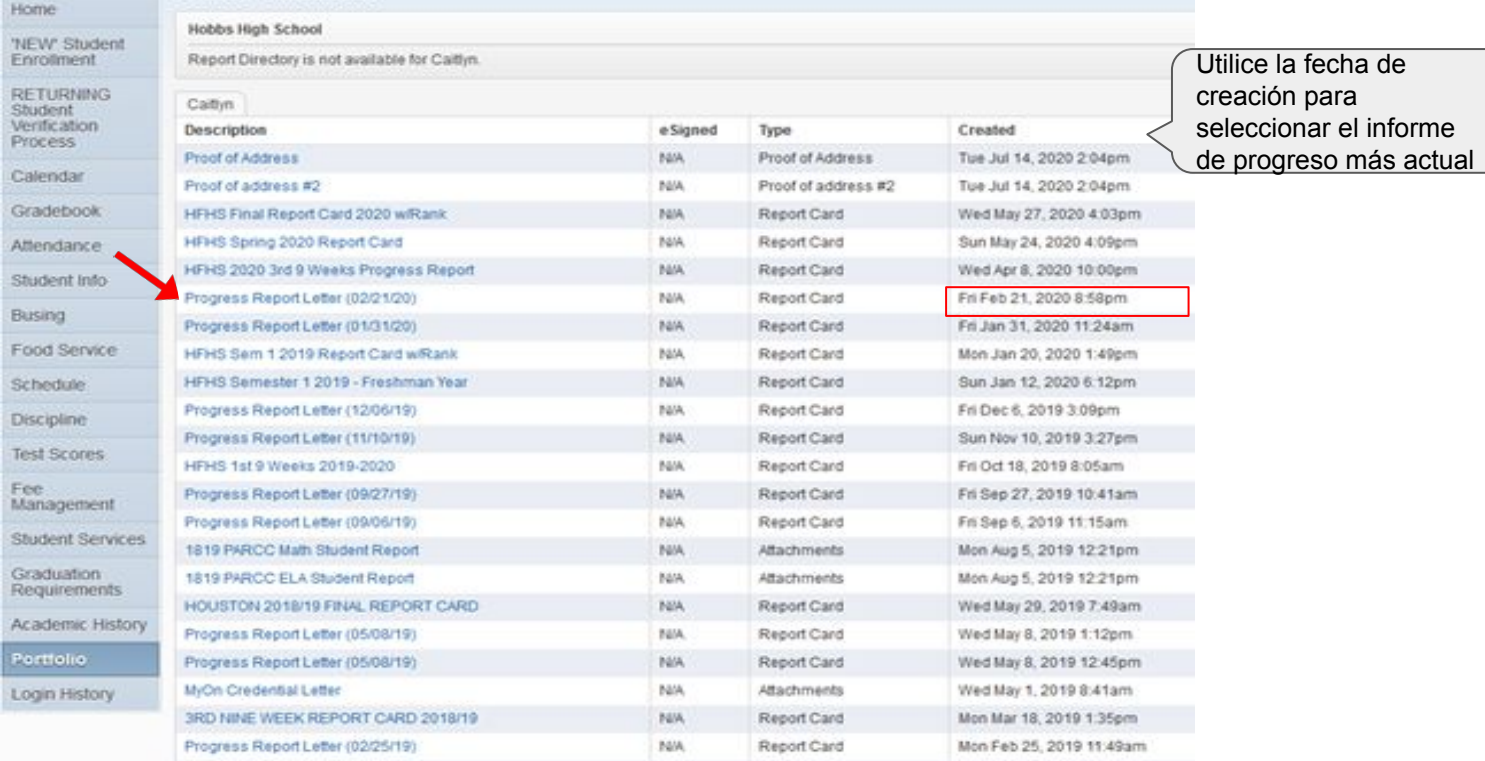

Paso 7: Para accede a otro estudiante, haga clic en el nombre del estudiante en la parte superior debajo de Family Access. Haga clic en Portfolio Seleccione el informe de progreso más reciente